# **Windows 8 and DVD support in ProPresenter 5**

#### **Read everything. There will be a quiz later.**

This solution is not a guaranteed fix for DVD problems in Windows 8. Most versions of Windows 8 do not ship with DVD support by default, so this is a work around. We have only been able to test this on two computers running Windows 8 Pro at this time.

This solution may stop working at any time depending on updates from Microsoft. We will continue to check this after Windows and ProPresenter updates to see if this still works.

-- Renewed Vision Technical Support

## **What do you need?**

You will need to install K-Lite Mega Codec Pack. Go to [http://filehippo.com/](http://filehippo.com/download_klite_mega_codec/) [download\\_klite\\_mega\\_codec/](http://filehippo.com/download_klite_mega_codec/) and download the latest version. At the time of this article, the latest version is 9.95. Some features may change in the future. If something doesn't work, uninstall the version you installed and install this version.

# **Installation Mode**

This is the first option you will need to select. **Simple mode** will install the fewest components required.

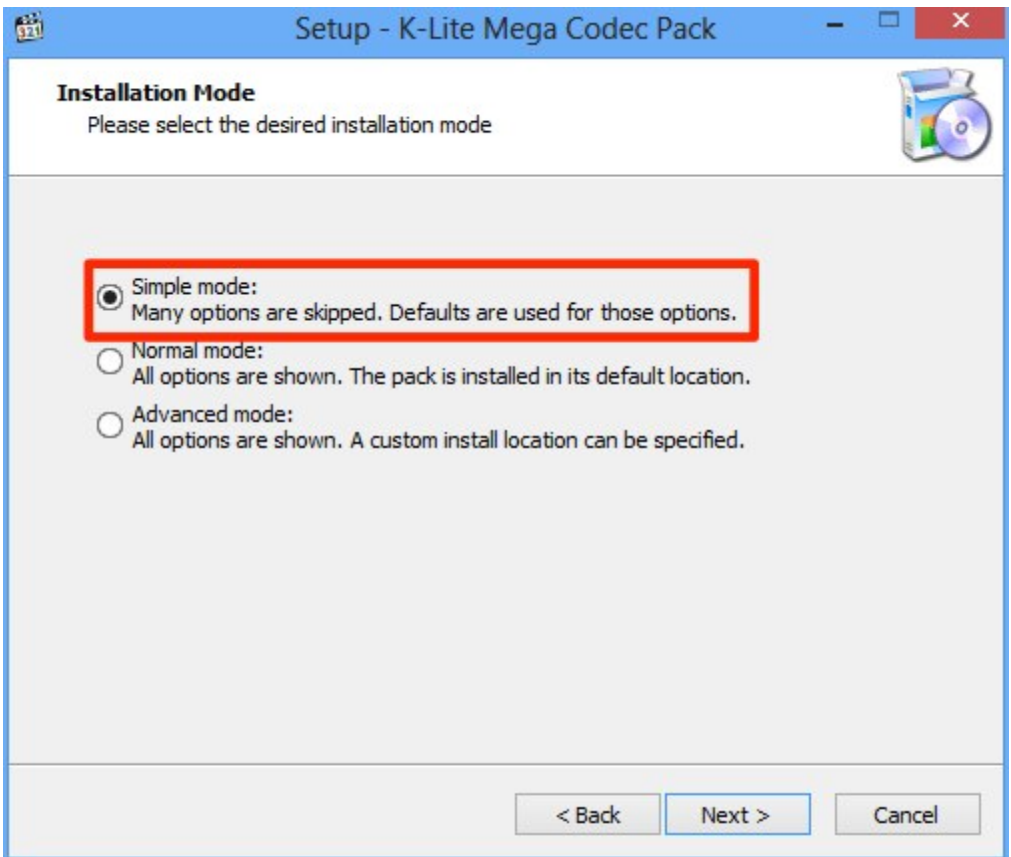

# **File associations**

Leave this screen alone. No touching. Just click **Next.**

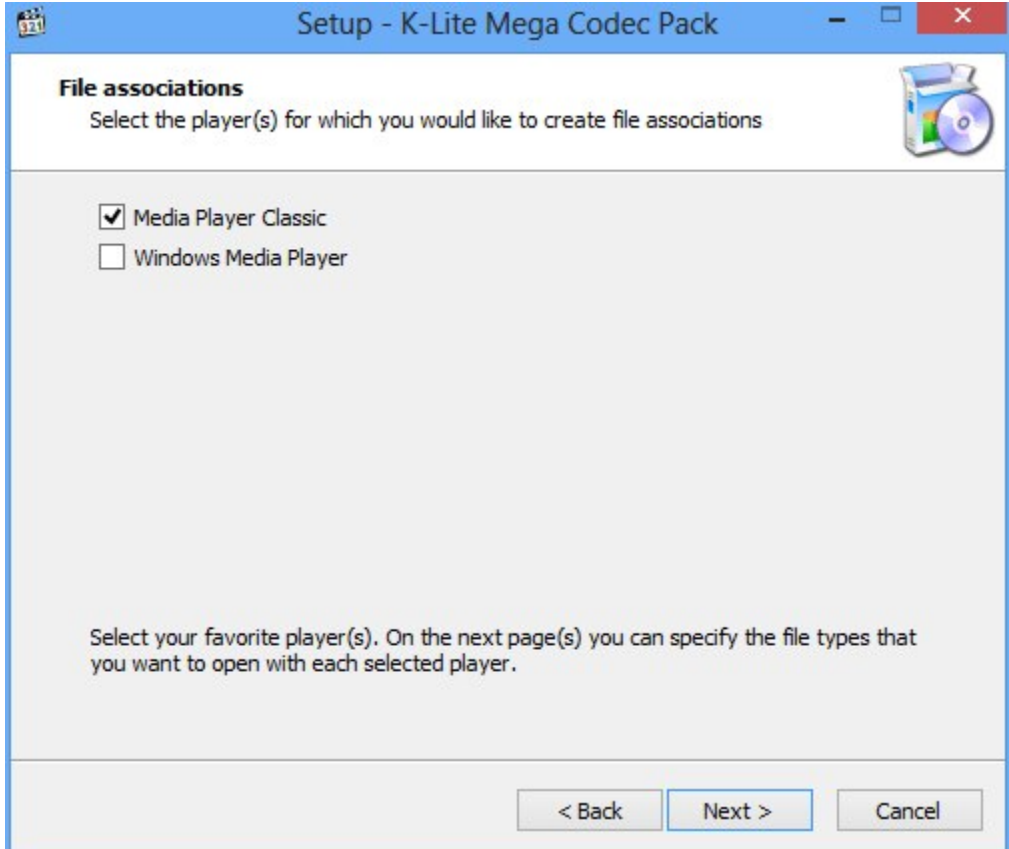

# **File associations for Media Player Classic**

As long as you followed the instructions on the last page, you should see this screen now. Click the **Select none** button to remove all of the file associations. You don't need to change any of these and this will prevent any conflicts with other programs being associated with certain files.

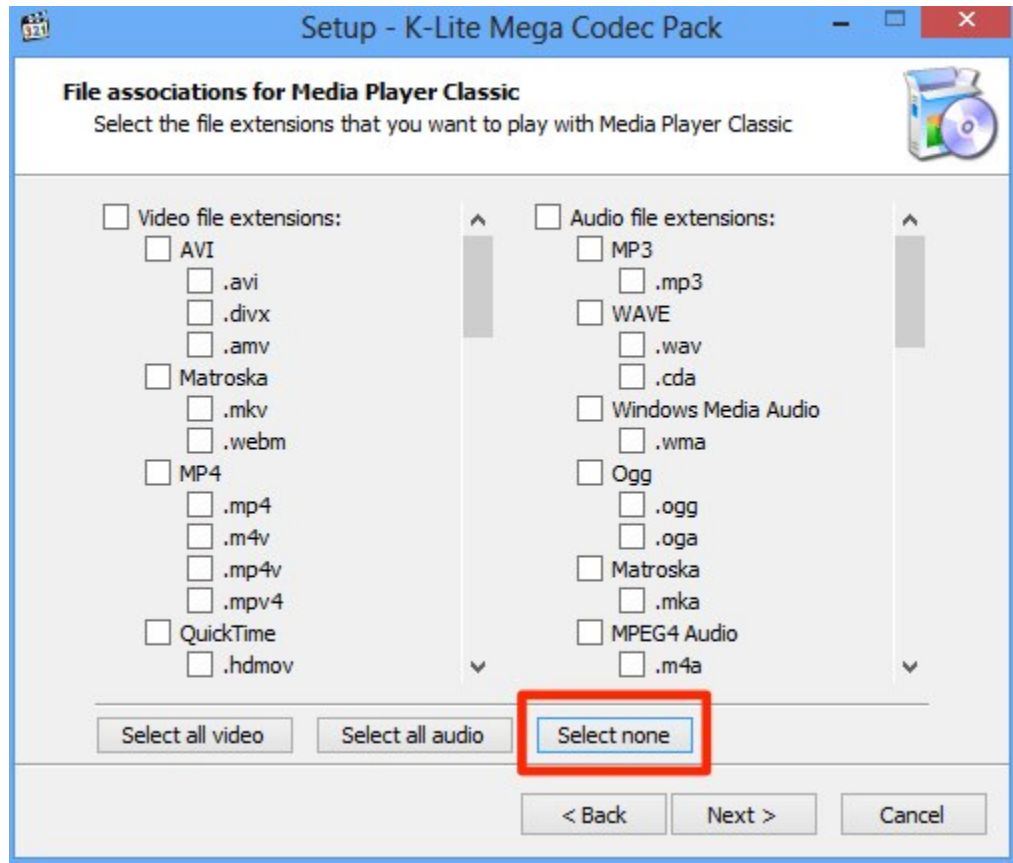

# **Done!**

Not quite. After changing the last setting for file associations, click your way through to this screen.

Once you get here, check the option for **Run Codec Tweak Tool** and then click Finish.

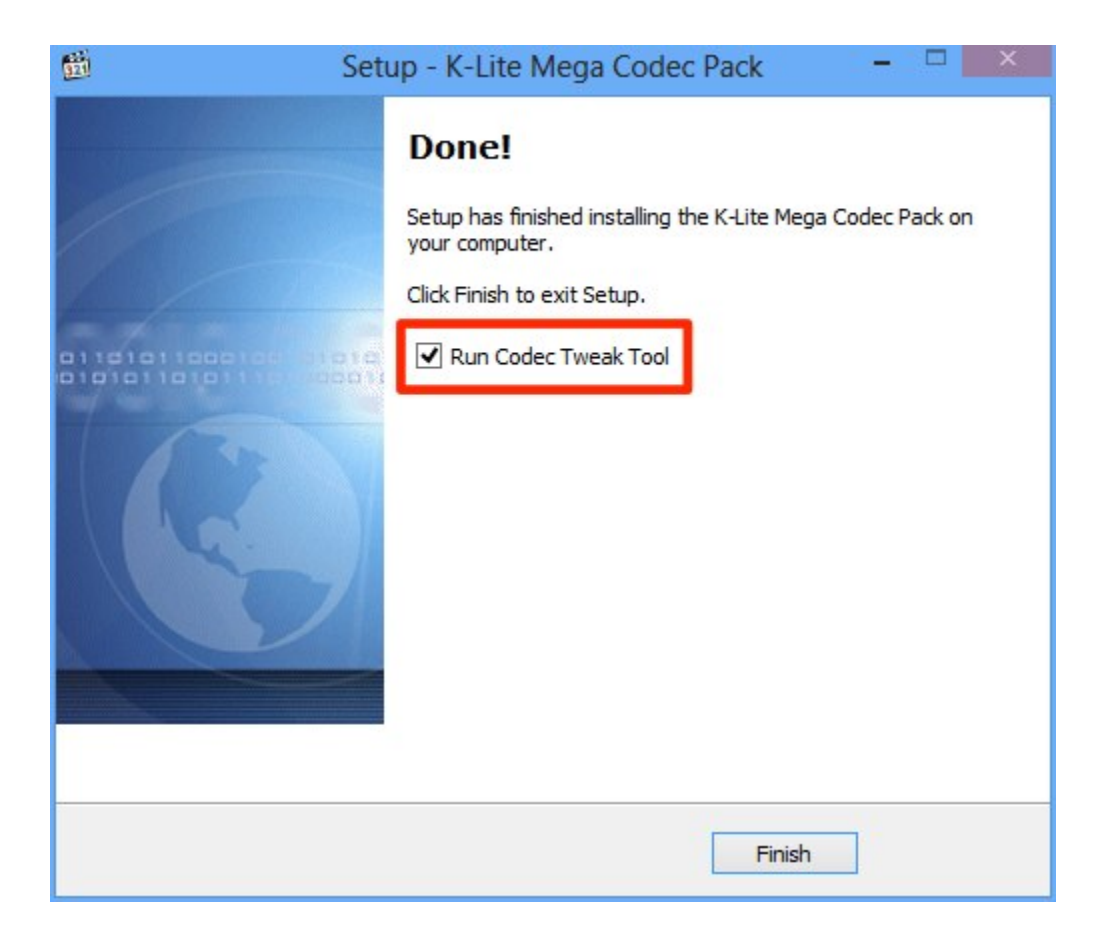

## **Codec Tweak Tool 5.6.4**

The version number may be different in the version you install depending on whether K-Lite has been updated since this screenshot was taken.

Click the **DirectShow Filters** button under **Configuration**.

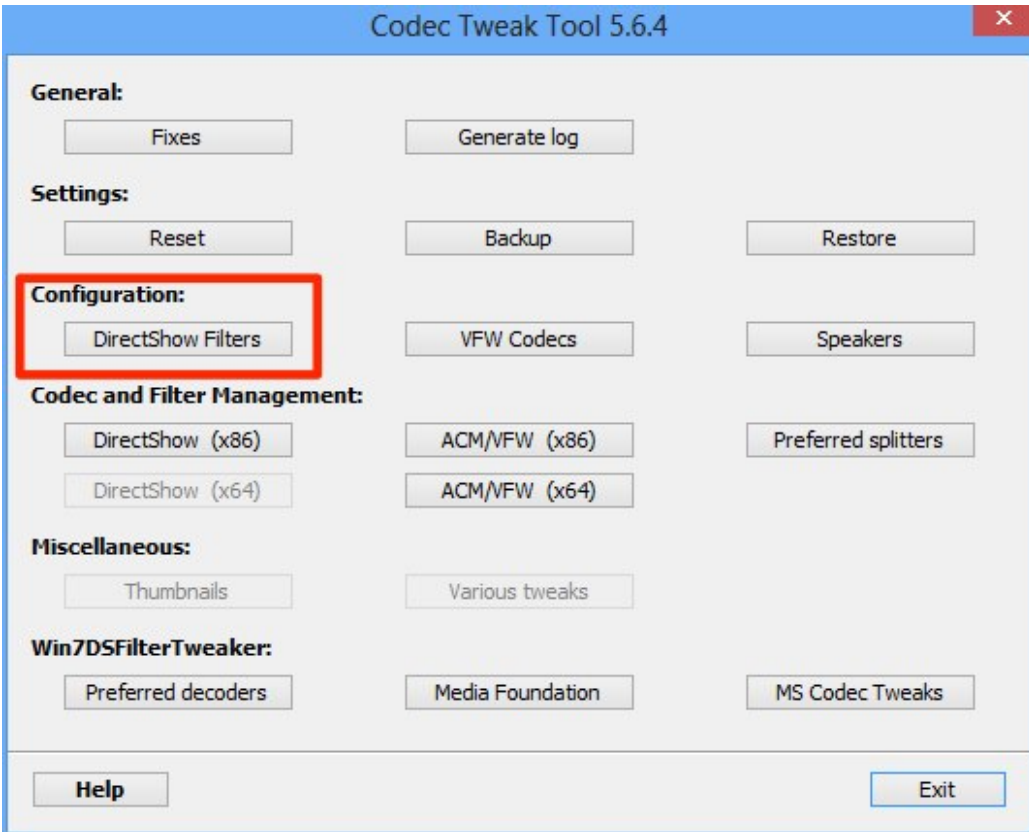

# **DirectShow Filter Configuration**

Click on the **ffdshow video decoder** option under **Video Decoders**.

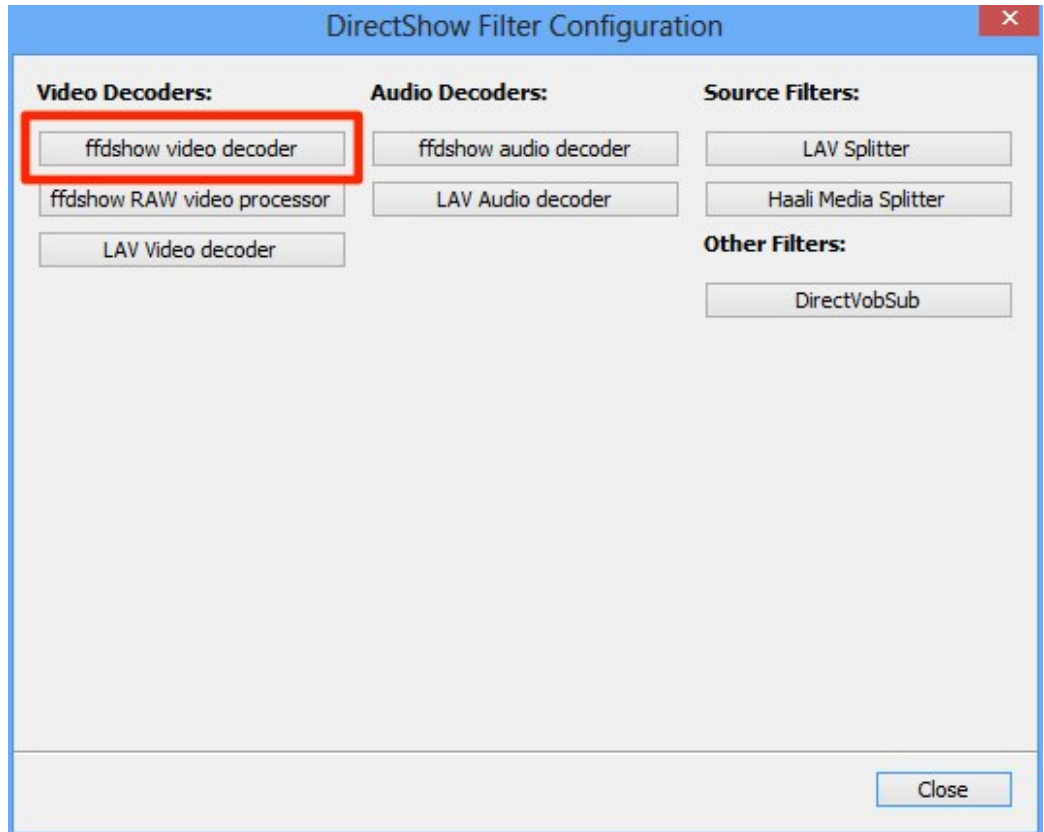

#### **ffdshow video decoder configuration**

This is where everything comes together.

**Codecs** should be selected by default in the left column. If you got click-happy and selected something else, click on **Codecs** to get back to where you need to be.

Scroll down a little in the list on the right side until you find the **MPEG2** option. The Decoder (second column) will be set to "disabled" by default. Click on it and select **libmpeg2** from the menu.

Make sure **DVD decoding** is checked. It should be checked automatically.

Click **Apply** and **OK**.

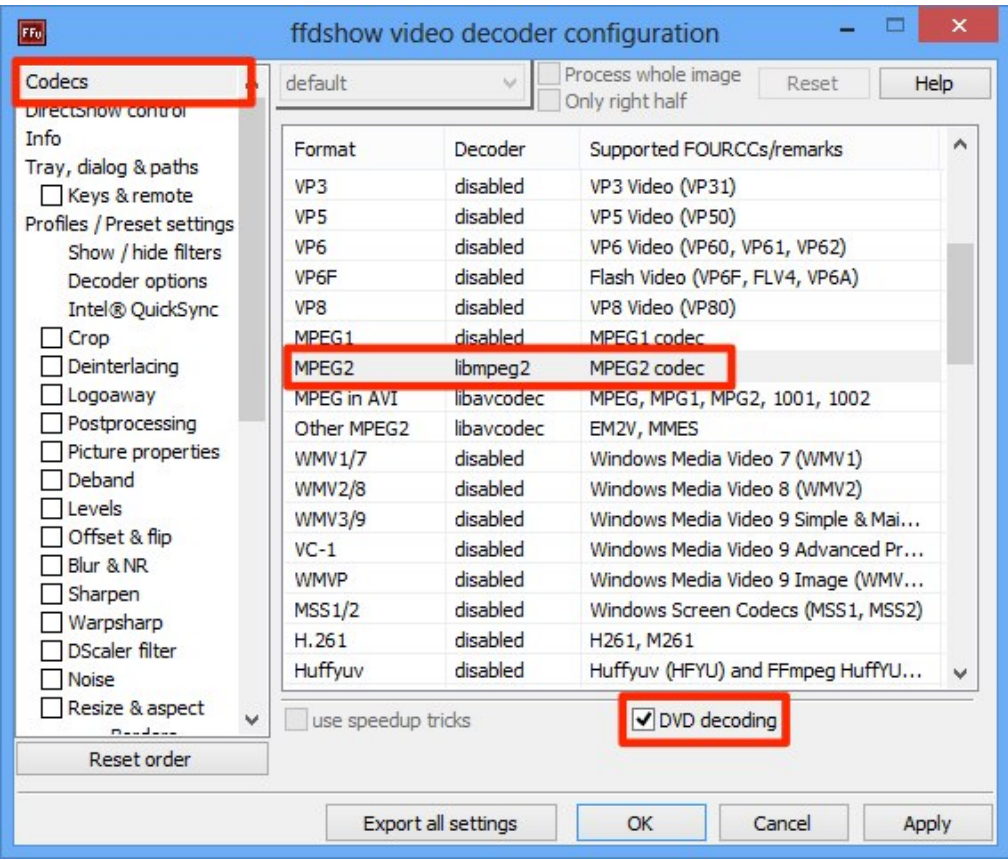

## **Done**

This time you're actually done. Just to be safe, restart your PC and then open ProPresenter. You should now be able to play a DVD now.

There are some known issues that we are working on at the time this was written.

- 1. You can't click on the on-screen DVD menu to make selections. You have to use the four-way arrow controls and the Enter button in the DVD control section. If you click on the DVD menu you'll get a .NET error. Just click on **Continue** to ignore it. We know about this error.
- 2. You won't be able to tell which menu is selected. This makes it fun to figure out what you're selecting, especially if you need to get to the chapter menu. It appears that if you click the down arrow the right number of times you'll get to the correct menu. If "Chapter Menu" is the third menu on screen, click on the down arrow three times, then click on the Enter button. Every DVD we tested starts on the Play menu, so you can just click on the Enter button to start the DVD. Everything else seems to be working properly with DVDs.